#### **Электронный сборник рецептур (версия 2023)**

#### Требования к компьютеру

- процессор не менее 1 ГГц;
- ОЗУ 1 Гб;
- место на жестком диске 300 Мб;
- экран 800х600;
- Microsoft Windows XP и старше;
- Microsoft Office XP и старше.

# Просмотр рецептур сборника

После запуска электронного сборника появится основное окно выбора рецептур:

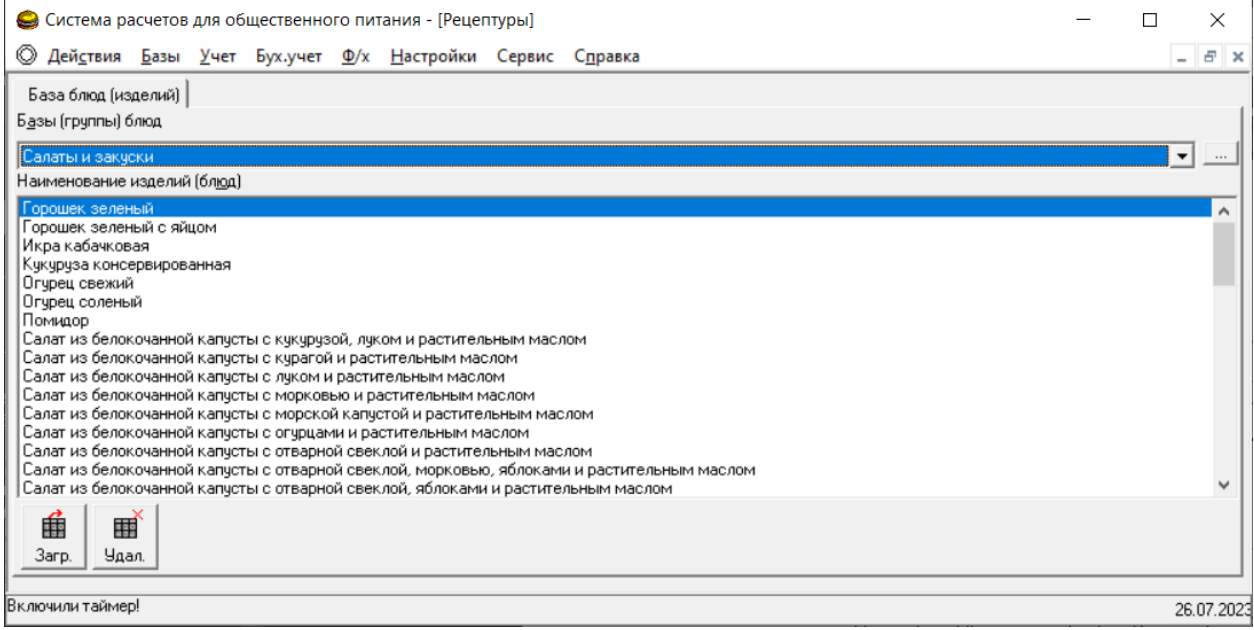

Если окно выбора рецептур не появилось, то необходимо выбрать в основном меню: «Действия» - «Нормативы».

Окно содержит:

«Базы (группы) блюд» - выбор групп электронного сборника рецептур (салаты и закуски, супы, горячие блюда и др.)

«Наименование изделий (блюд)» - список рецептур в выбранной группе.

Для просмотра рецептуры необходимо:

- выбрать базу (группу) блюд;
- выбрать рецептуру;

肅

- нажать кнопку *Загр.* или дважды щелкнуть по названию рецептуры левой кнопкой мыши.

Через некоторое время откроется карта в формате Microsoft Excel.

#### Пакетная подготовка карт

Если требуется распечатка сразу всех карт из группы, то в основном мен программы заходят: «Базы» - «Блюда (изделия»), появится окно:

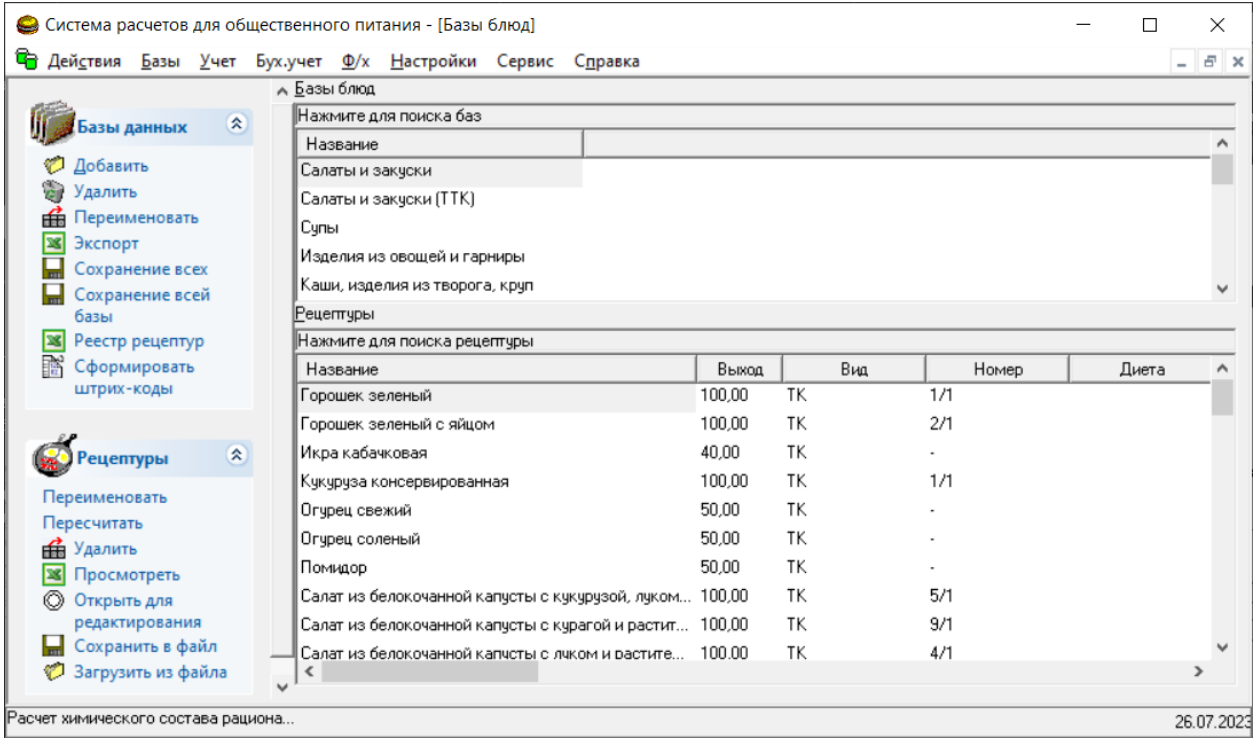

Затем выбирают необходимую группу (базу блюд) и нажимают кнопку «Экспорт». Через некоторое время появится папка, где будут сохранены все карты выбранной группы.

В этом же окне электронного сборника рецептур возможно изменение выхода рецептур. При изменении выхода пересчитывается норма закладки продуктов, а также пищевая ценность на указанный выход.

#### Замена продуктов

Электронный сборник рецептур позволяет осуществлять замену в рецептурах одних продуктов на другие. Например, горбуша может быть заменена на минтай. Для этого в основном меню заходят: «Сервис» - «Замена продуктов в рецептурах», появится окно:

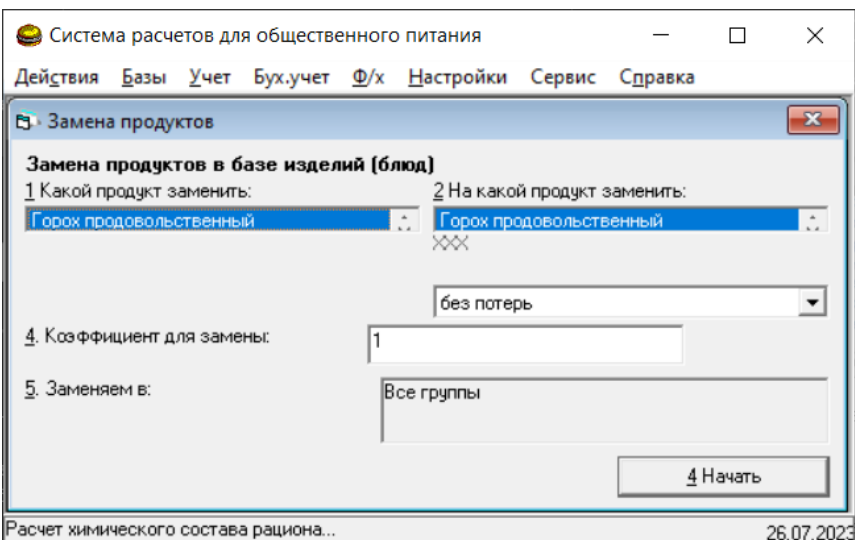

В окне выбирают:

- «1 какой продукт заменить» горбуша
- «2 на какой продукт заменить» минтай
- «3 механическая обработка» выбирают согласно технологического процесса
- «4 коэффициент для замены» 1
- «5 заменяем в:» все группы.

После нажатия на кнопку «Начать» осуществится замена горбуши на минтай во всех рецептурах.

Для поиска продукта необходимо активировать поле с продуктом (щелкнуть левой кнопкой мыши по текущему продукту) и напечатать часть названия продукта. Поисковое слово будет напечатано под основным полем:

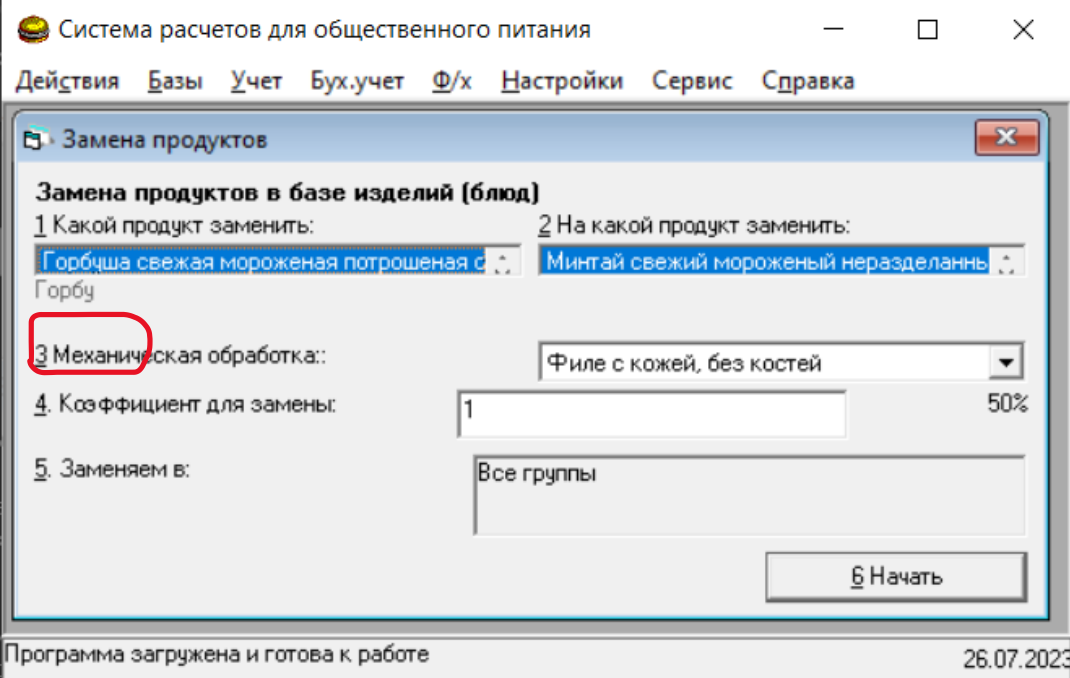

Для продолжения поиска по списку необходимо нажимать кнопки ↑ и ↓ (на клавиатуре в зависимости от направления поиска). Скорректировать набранное поисковое слово можно кнопкой backspace или escape (на клавиатуре).

## Пересчет массы брутто

В зависимости от величины потерь при механической обработке продуктов может быть пересчитана масса брутто. Для этого необходимо:

- указать величину сохранности массы при механической обработке;
- осуществить замену продукта в рецептурах.

Указать новую величину потерь при механической обработке нужно в случае, если они (потери) не соответствуют Сборнику технических нормативов для предприятий общественного питания (СТН) для стандартизированного сырья. Например, необходимо скорректировать потери при механической обработке для говядины охлажденной вместо стандартизированных потери 26,4% (говядина в тушах) до 2%. Уточнение потерь допускается, согласно требований ГОСТ 31988, предприятием самостоятельно.

Для этого в основном меню электронного сборника рецептур выбирают: «Базы» - «Продукты», появится окно:

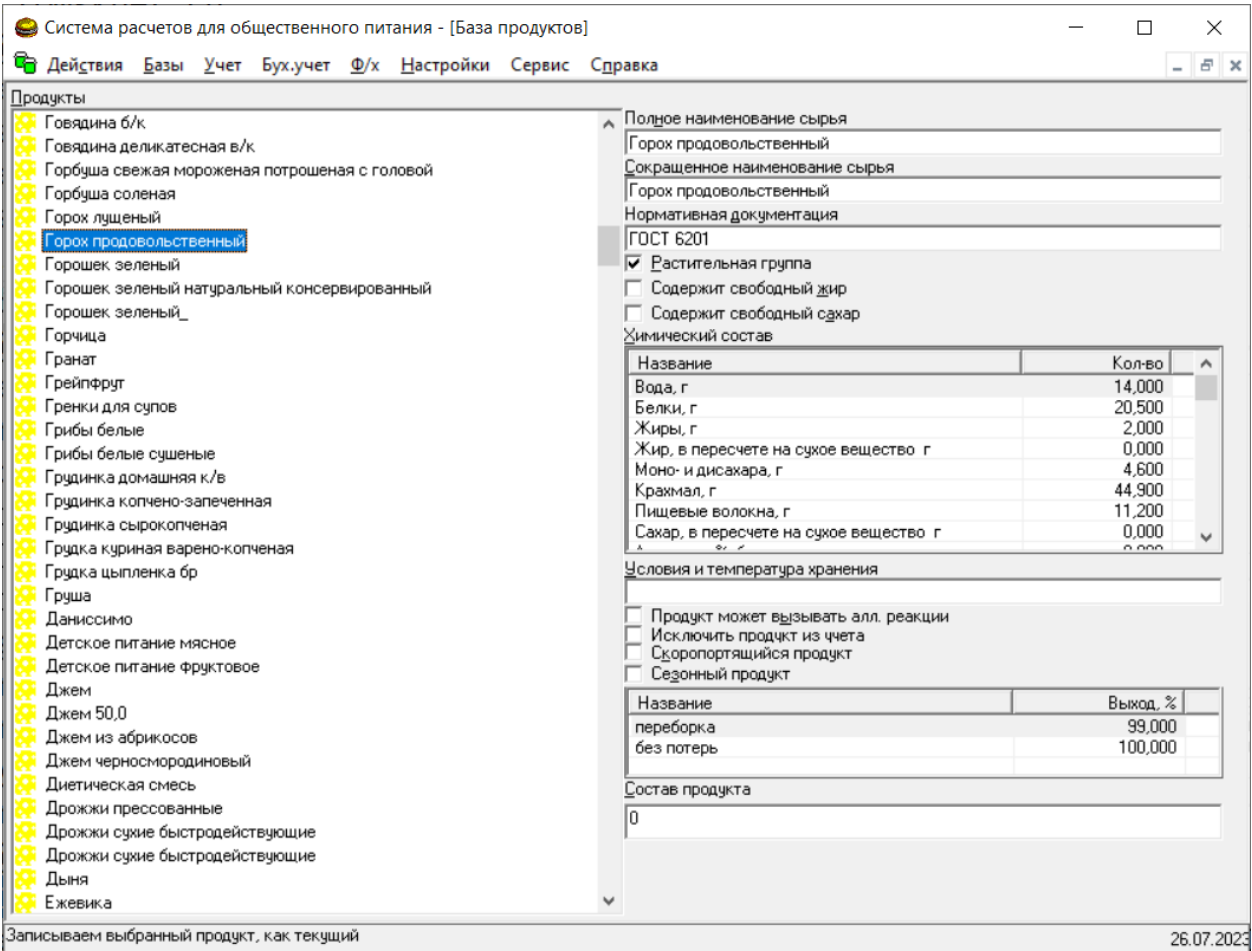

В левой части осуществляют поиск продукта (например, говядина 1 категории):

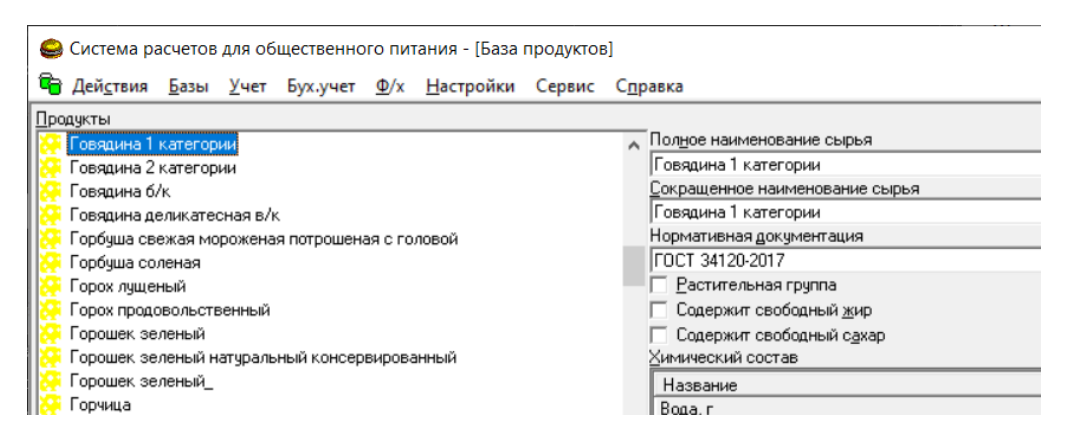

И в правой части щелкают правой кнопкой мыши (как это показано на рисунке):

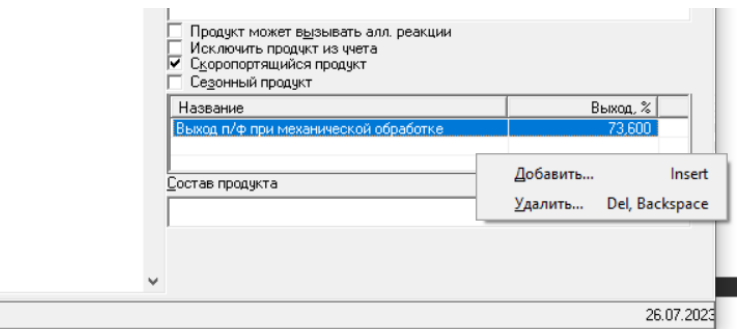

В появившемся меню выбирают «Добавить»:

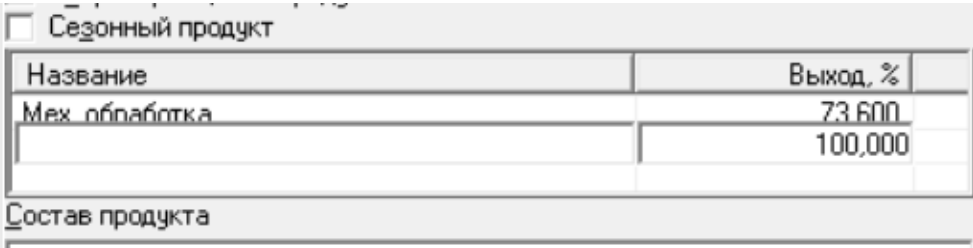

Указывают наименование варианта потерь при механической обработке (например, «охлажденное») и подтверждают нажатием enter (на клавиатуре). Затем указывают величину сохранности при механической обработке:

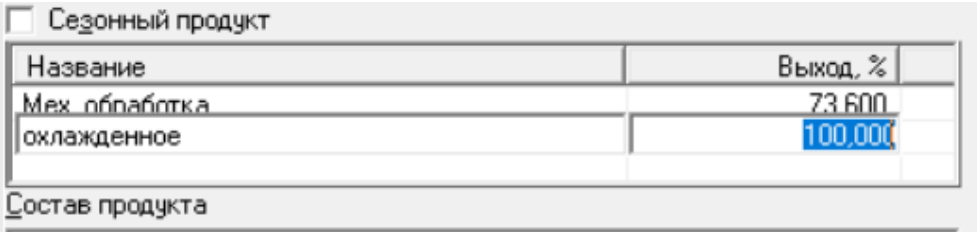

#### *Сохранность (в %) = 100 – Потери (%).*

Если потери при механической обработке составляют 2%, то необходимо указать 98%. Подтверждают ввод нажатие enter (на клавиатуре). Окно примет вид:

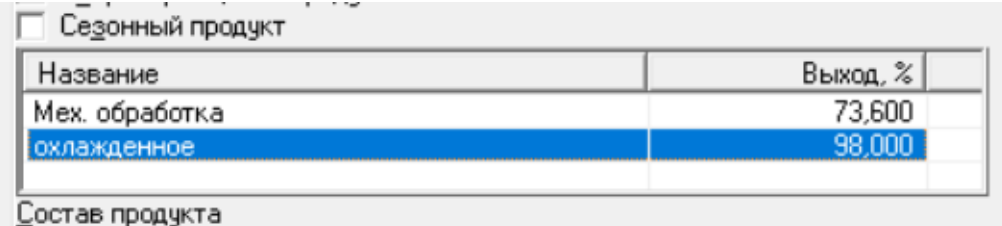

Для внесения изменений в рецептуры необходимо осуществить замену продукта (см. предыдущий раздел), указывая в качестве заменяемого и заменяющего од ин и тот же продукт (говядина).

## Реестр рецептур

Реестр рецептур сборника формируется с указанием:

- наименование рецептуры;
- выход в готовом виде;

- пищевая ценность (включая содержание белков, жиров, углеводов, а также энергетическая ценность);

- перечень продуктов (состав);
- список продуктов-аллергенов.

Общий реестр формируется через основное окно электронного сборника рецептур: «Базы» - «Реестр блюд».

Формирование реестра рецептур может быть выполнено по отдельным группам. Для этого в основном меню сборника рецептур заходят: «Базы» - «Блюда (изделия». Выбирают необходимую группу и нажимают «Реестр рецептур» (в левой части окна).

## Настройка электронного сборника рецептур

Для полноценного оформления технологических карт необходимо указать наименование предприятия. Для этого в основном меню электронного сборника рецептур открывают: «Настройки» - «Настройка…» и в появившемся окне:

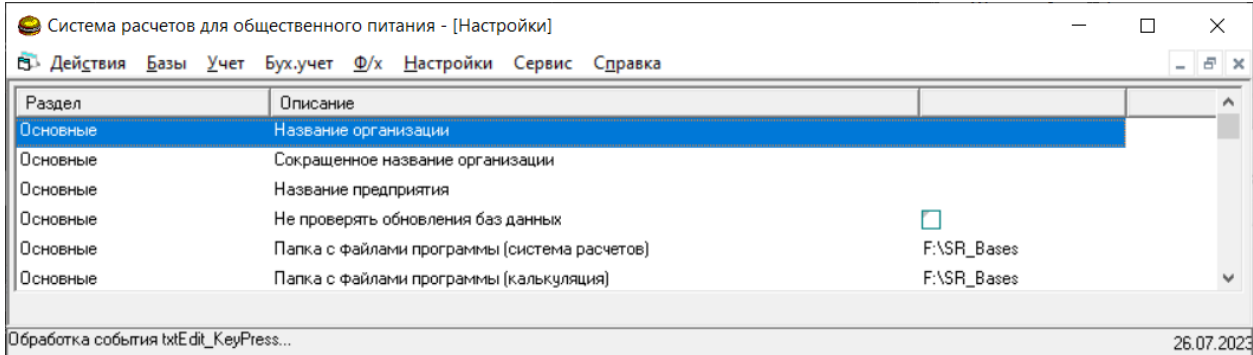

Заполняют: название организации и предприятия. При печати технологических карт будут автоматически заполняться соответствующие поля.

#### Редактирование шаблона документов

Если шаблон документации не соответствуют требованиям организации, то допускается редактирование документа. Для этого в основном меню электронного сборника рецептур заходят: «Сервис» - «Редактирование шаблонов» - «Рецептуры (ТК, ТТК». Откроется не заполненный шаблон рецептуры в формате Microsoft Excel. При редактировании шаблона не допускается удалять и/или добавлять строки и колонки.

# Обновление электронного сборника рецептур

Электронный сборник рецептур периодически обновляется с учетом изменений в законодательстве. Обновление осуществляется через сеть интернет. Для этого в основном меню электронного сборника рецептур открывают: «Настройки» - «Настройка…» и в появившемся окне:

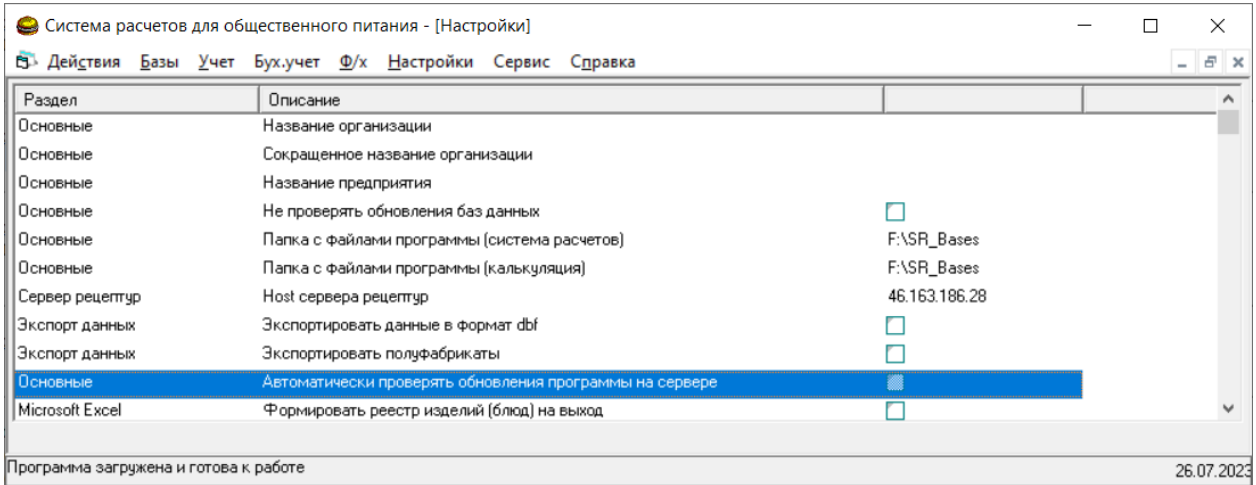

Включают опцию «Автоматически проверять обновления программы на сервере». Затем программу необходимо закрыть и открыть повторно. Во время запуска будет проверено наличие обновления.

Помимо автоматической проверки обновлений доступна проверка в ручном режиме. Для этого в основном меню электронного сборника рецептур открывают: «Сервис» - «Проверить обновление программы». При наличии обновленной версии появится соответствующее сообщение.

## Период работы электронного сборника рецептур

Работа сборника ограничена 12 мес. (если иное не предусмотрено условиями договора на поставку). Через 11 мес. Появится соответствующее предупреждение, что остался 1 мес. Для продления работы необходимо связаться с поставщиком электронного сборника, либо с любым представителем:<http://edtd.ru/dialers.htm>

## Дополнительные возможности электронного сборника рецептур

Электронный сборник рецептур дополнительно позволяет:

- осуществлять экспорт данных в другие программы («Сервис» – «Экспорт данных»);

- заполнять основные технологические журналы с учетом требований СанПиН («Действия» - «Журналы»), инструкция - [http://edtd.ru/ftp/docs/journal\\_man.zip;](http://edtd.ru/ftp/docs/journal_man.zip)

- определять коэффициенты пересчета для продуктов по основным пищевым веществам («Базы» - «Взаимозаменяемость продуктов»);

- осуществлять автоматическую замену продуктов в рецептурах («Базы» - «Соответствия продуктов»);

- загружать дополнительные продукты с сервера рецептур («Сервис» - «Сервер рецептур» - «Загрузка продуктов»);

- создавать резервные копии основных баз данных, в т.ч. и в облачном сервере (дополнительна платная услуга).